# **SETUP PRINTER**

# **LINUX**

# **PRINTING via KERBEROS (using a Windows Print Server)**

[https://www.inf.unibz.it/wiki/tech/documentation/sysadmin/linux/printing\\_to\\_windows\\_print\\_server?s\[\]](https://www.inf.unibz.it/wiki/tech/documentation/sysadmin/linux/printing_to_windows_print_server?s[]=krbsmb)  $=$ krhsmh

# **PRINTING VIA CUPS (using a Linux Print Server)**

First get the name(s) of the available printer(s):

http://gutenberg.inf.unibz.it:631/printers

Open your preferred browser and type this address:

• localhost:631

Follow this guides as shown on the next screen shots

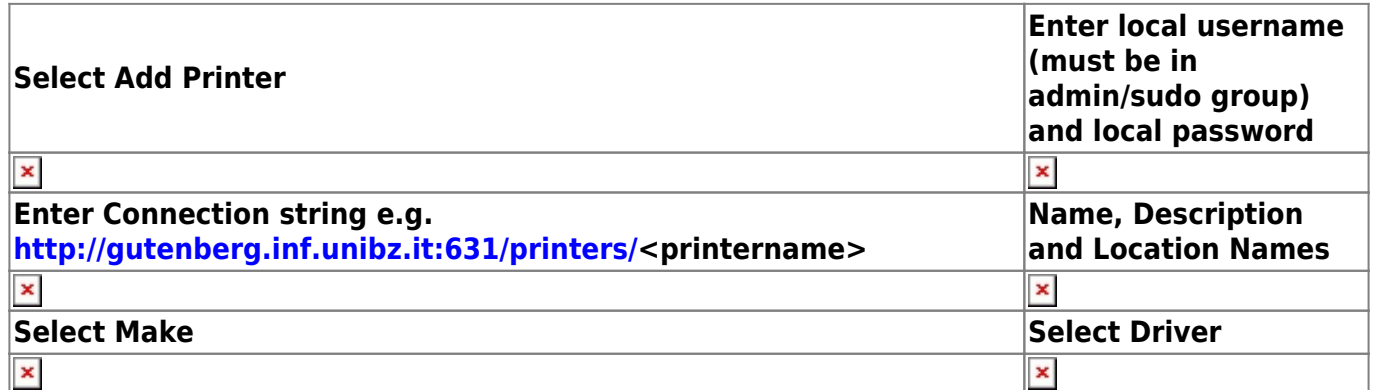

Last select newly added printer; Click on **Administration** and select: **Set Default Options**

### **PRINTING VIA SAMBA (using a Windows Print Server)**

Your user must be a member of the admin/sudo group

First get the name(s) of the printer(s) you want to use:

To get the printer names use smbclient. If the program is not installed do:

apt-get update; apt-get install smbclient

Now execute this line to get a list of the printer names:

• smbclient -L \\<windowsprintserver> -U <unibz-login> -W <domain>

e.g.

• smbclient -L \\print.unibz.it -U bgates -W unibz

Printer naming scheme:

```
UBZ 066 POS 300
| | | |-> Room number
| | |->POS Building
| |->IP-Adress
|->UBZ University Site Bolzano
```
A list of old and new printer names you can find here: <http://www.unibz.it/en/ict/Documents/PrinterList.pdf>

Now that you know the name of the printer, you can starting adding a printer.

SMB URI

```
smb://domain\username:password@print.unibz.it/<printername>
```
Open your preferred browser and type this address:

• localhost:631

Follow this guides as shown on the next screen shots

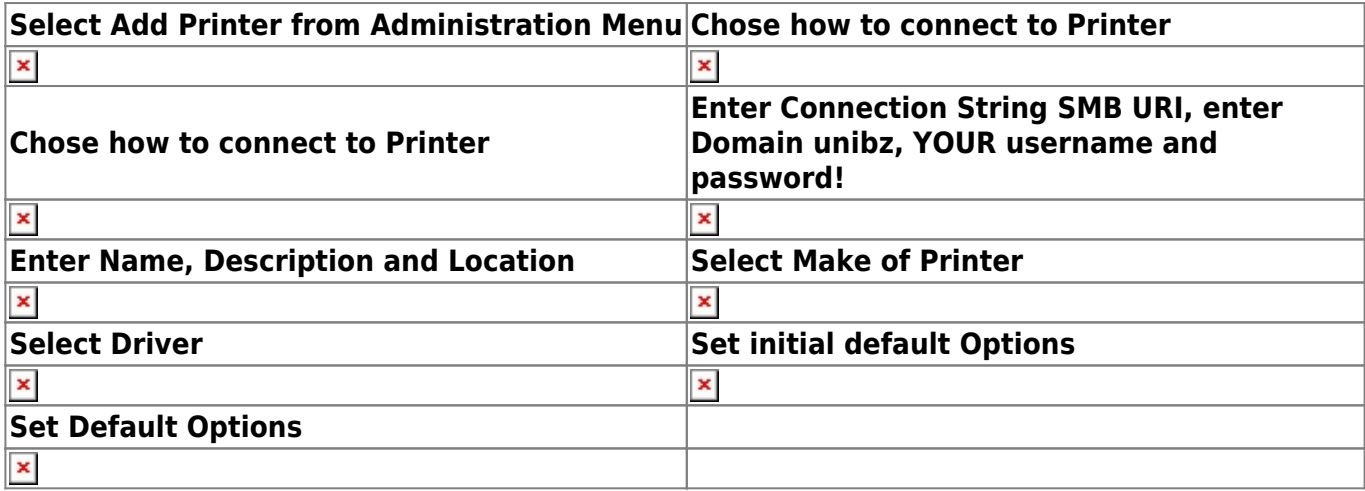

Check that the cups printer config file printers contains the string:

smb://domain\username:password@print.unibz.it/<printername>

In a terminal type:

• sudo cat /etc/cups/printers.conf | grep smb:

Restart cups daemon:

• sudo /etc/init.d/cups restart

#### **Remove clear password from /etc/cups/printers.conf config file**

Please note: NOT ALL Programs show the prompt to enter DOMAIN\username and password

Open the config file and make the following modifications:

sudo vi /etc/cups/printers.conf

Place this line in:

AuthInfoRequired username,password

Next search for the the DeviceURI line and substitute it with this line. Please remember to leave the printername unchanged!

DeviceURI smb://print.unibz.it/<printername>

### **CHIPCARD PRINTER (using a Windows Print Server)**

Your user must be a member of the admin/sudo group

SMB URI

smb://domain\username:password@ubz02cps.unibz.it/CPSPrn01

Open your preferred browser and type this address:

• localhost:631

Follow this guides as shown on the next screen shots

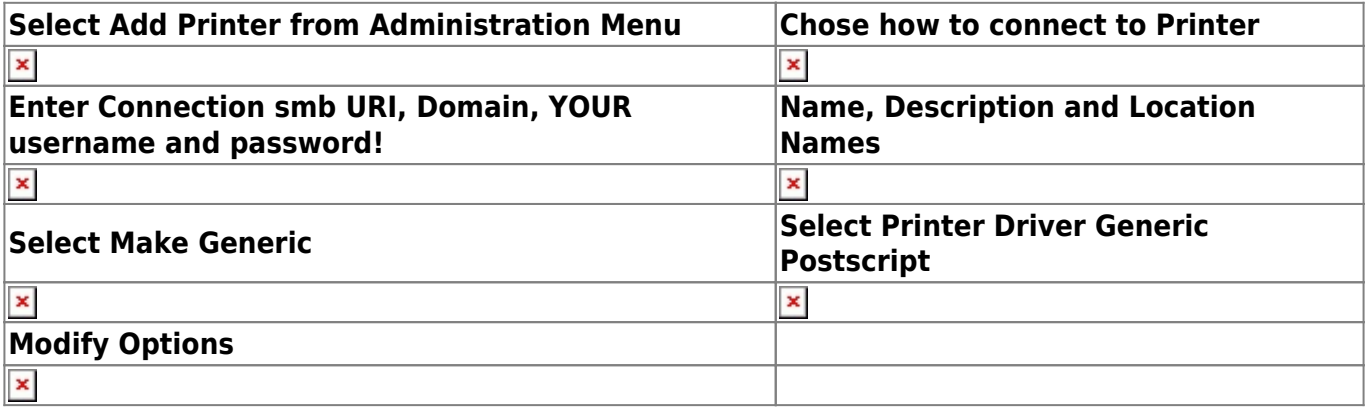

Check that the cups printer config file printers contains the string:

smb://domain\username:password@ubz02cps.unibz.it/CPSPrn01

In a terminal type:

sudo cat /etc/cups/printers.conf | grep smb:

```
Restart cups daemon:
```
sudo /etc/init.d/cups restart

#### **Remove clear password from /etc/cups/printers.conf config file**

Please note: NOT ALL Programs show the prompt to enter DOMAIN\username and password

Open the config file and make the following modifications:

sudo vi /etc/cups/printers.conf

Place this line in:

AuthInfoRequired username,password

Next search for the the DeviceURI line and substitute it with this line.

```
DeviceURI smb://ubz02cps.unibz.it/CPSPrn01
```
#### **Printing of private and confidential Documents**

[https://www.inf.unibz.it/wiki/auth/printing\\_of\\_private\\_and\\_confidential\\_documents](https://www.inf.unibz.it/wiki/auth/printing_of_private_and_confidential_documents)

### **Windows 7 and Mac OSX**

[Home>To Computer & Internet>Computer - Network>Printers](http://www.unibz.it/en/ict/ComputerInternet/network/printers/default.html)

List of old and new printer names: <http://www.unibz.it/en/ict/Documents/PrinterList.pdf>

From: <https://wiki.inf.unibz.it/>- **Engineering-Tech Wiki**

Permanent link: **[https://wiki.inf.unibz.it/doku.php?id=auth:setup\\_printers&rev=1354808429](https://wiki.inf.unibz.it/doku.php?id=auth:setup_printers&rev=1354808429)**

Last update: **2019/01/16 10:03**

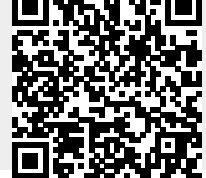

Engineering-Tech Wiki - https://wiki.inf.unibz.it/